## **HOW TO CREATE BASIC AND STORAGE ACCOUNTS**

- 1. Go to www.silverbullion.com.sg
- 2. Click on the "SIGN UP | LOG IN" icon found on the top right portion of the page.

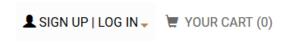

3. Click on "SIGN UP" which is under "NEW CUSTOMER".

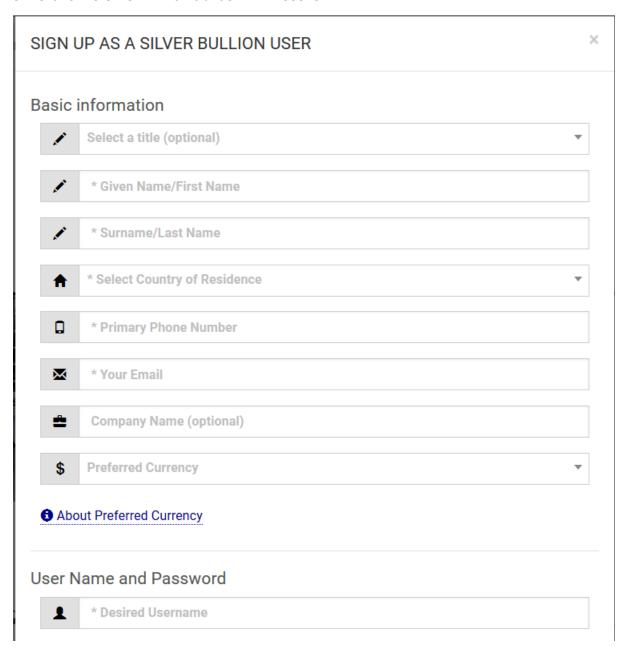

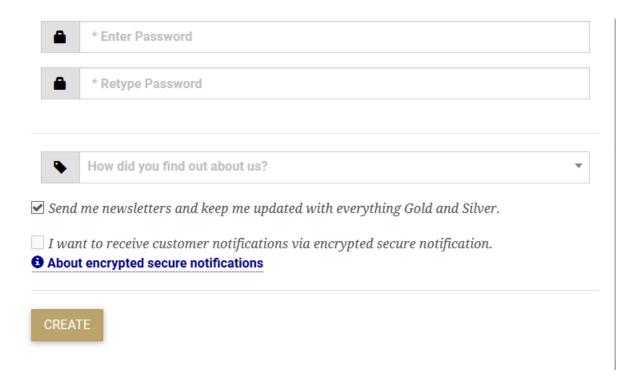

Fill up the required and optional fields. Once all are filled, click "CREATE".

**Important**: If you tick the checkbox for "I want to receive customer notifications via encrypted secure notification", we will know that your preference is to communicate with us more securely. If left unticked, we assume that the customer is agreeable to communicating via standard e-mail.

You should be taken to this next smaller floating window below:

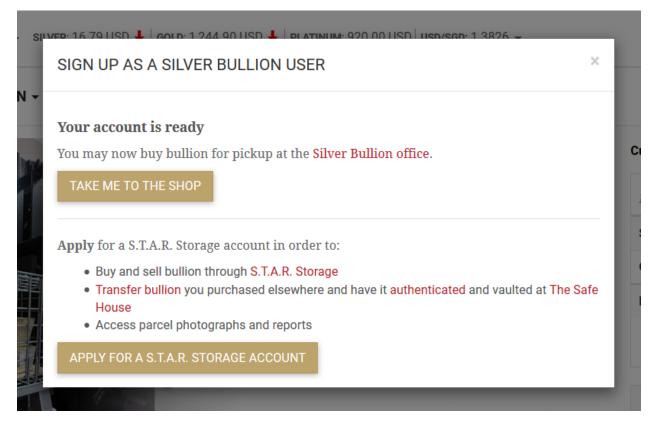

If you are simply buying bullion to take home or keep yourself, click "TAKE ME TO THE SHOP" and start submitting orders.

If you intend to purchase and store bullion via our STAR Storage program, click "APPLY FOR A S.T.A.R STORAGE ACCOUNT" instead.

You will be taken to this next window with four tabs – Type, Personal Info, Representative, Bank Account. Select your (Account) Type – either Personal, Joint, Company or Trust.

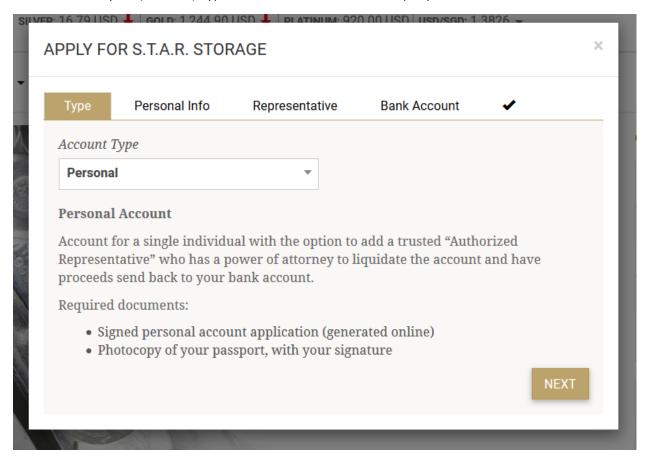

After you have selected your account type, click "NEXT" to take you to the Personal Info tab, with some of the information fields already filled up. Continue to fill in the additional required fields.

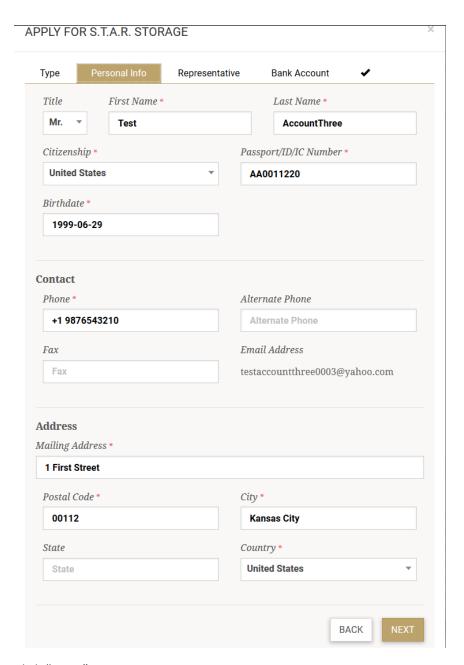

Click "NEXT".

The Representative tab is where you will have the option to authorize a representative to be contacted regarding your storage account.

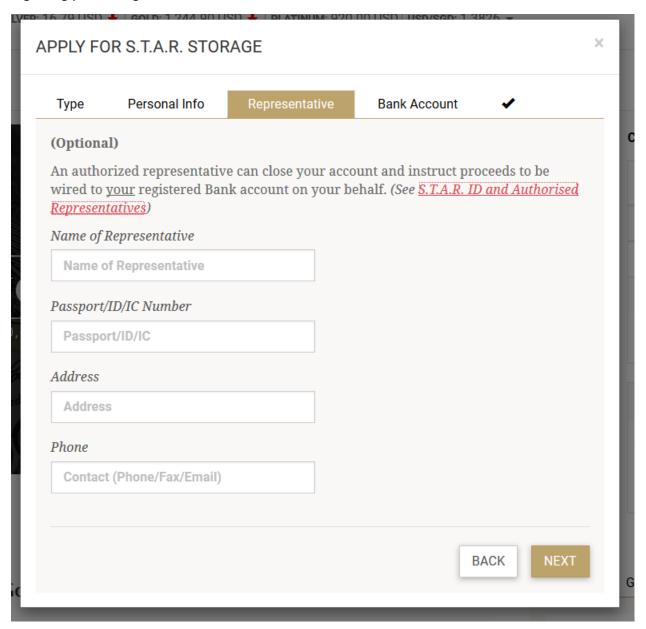

Click "NEXT" to move on to the Bank Account tab. The bank account details keyed in here will direct Silver Bullion to wire the funds resulting from liquidating your holdings. Only one bank account can be registered on record. If you have a Bitcoin wallet address, you may indicate it on the Bitcoin address field.

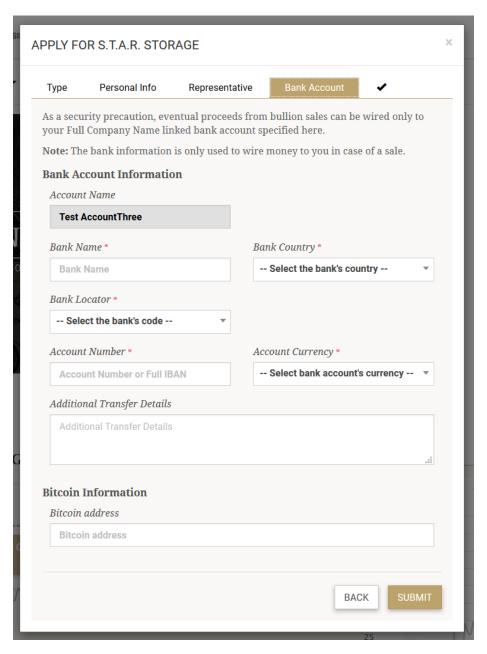

After clicking 'SUBMIT', you will be taken to this floating window shown below. Upload the three requirements via our website. Once we receive the sufficient documents, we will approve your Silver Bullion account as STAR Storage verified and you will receive a notification.

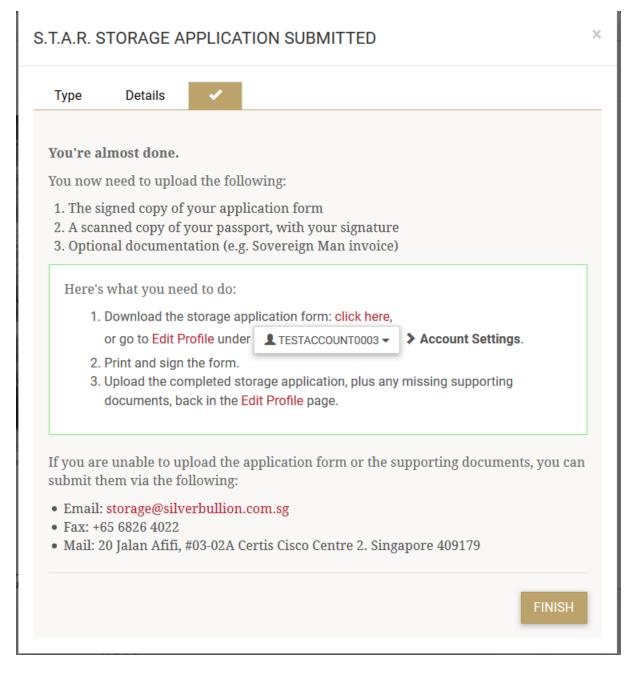